# **AirTies**

# **Kablosuz Şifremi Değiştirmek İstiyorum**

Değerli Müşterimiz,

Kablosuz şifrenizi değiştirmek için lütfen aşağıdaki adımları uygulayınız.

Öncelikle modem ve bilgisayarınız arasına lütfen bir **Ethernet (LAN)** kablosu takınız.

1. Bilgisayarınızda kullandığınız Web tarayıcı programını (Internet Explorer, Mozilla Firefox vb.) çalıştırınız.

2. Web tarayıcınızın "**Adres**" kısmına cihazınızın Web arayüzünün varsayılan adres ola[n](http://192.168.2.1/) **[http://192.168.2.1](http://192.168.2.1/)** adresini yazıp "**Enter**" a basınız.

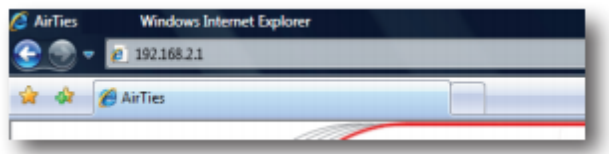

3. Cihazınızın web ara yüzünün "**Giriş Ekranı**" gelecektir. Bu ekranda giriş için kullanıcı adı ve şifre isteyen bir iletişim kutusu göreceksiniz.Cihazınızın varsayılan olarak kullanıcı adı "**admin**" şifresi ise "**ttnet**" şeklindedir. Bu bilgileri girip "**Tamam**" tuşuna basarak giriş yapabilirsiniz.

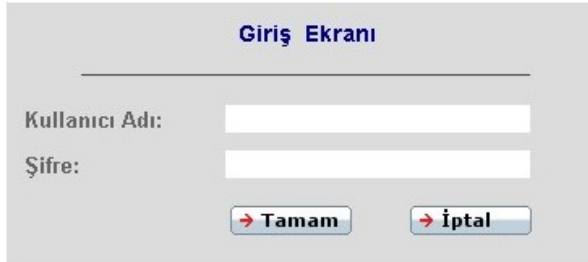

4. AYARLAR ana menüsü altında sol taraftaki "**KABLOSUZ**" ana menüsü altında "**Kanal ve SSID**" başlıklı ekranı açınız.

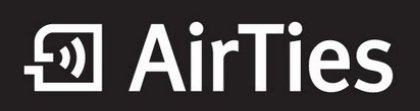

#### Kanal ve SSID

Bu sayfa kablosuz bağlantınız için SSID ve Kanal numarası tanımlamanızı sağlar. Kablosuz ortamda, router aynı zamanda kablosuz erisim noktası olarak da çalışabilir. Bu parametreler mobil istasyonların bu erişim noktasına bağlantı yapabilmesi için kullanılır.

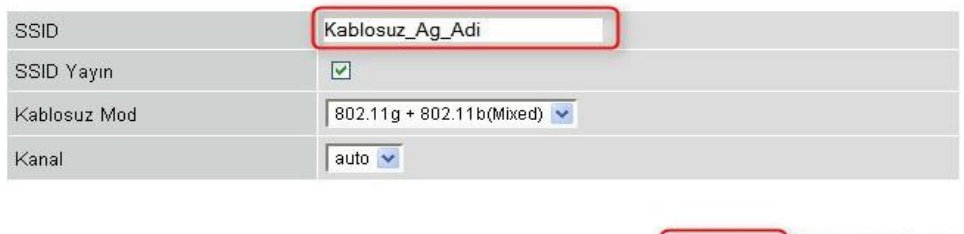

5. SSID alanınına gireceğiniz kablosuz ağ ismi modeminizin yayın yaptığı isimdir. Modeminizin hangi isimle görülmesini istiyorsanız o ismi Türkçe karakter kullanmadan ve arada boşluk bırakmadan birleşik şekilde yazınız.(İsmi değiştirmeniz tavsiye edilir) Diğer ayarları değiştirmeden "**Uygula**" butonuna basınız.

### **Kablosuz Güvenlik Ayarları**

Kablosuz ağınızda şifreleme uygulayarak ağınızı güvenli hale getirebilirsiniz. Kablosuz ağınıza şifre oluşturmak için;

 $\rightarrow$  Uygula  $\rightarrow$  Iptal ?

1. Cihazınızın Web ara yüzünde "**KABLOSUZ**" ana menüsü altında "**Güvenlik**" seçeneğine tıklayınız.

2. "**İzin verilen istemci tipi**" bölümünü "**Yalnızca WPA**" olarak seçtikten sonra "**Ön-Paylaşılan Anahtar**" alanına Türkçe karakter (ç,ö,ü,ı,ğ,ş) ve boşluk **kullanmadan** en az 8 en çok 63 karakterden oluşan ve kolayca tahmin edilemeyecek şekilde hem harf hem de rakamlardan oluşan bir parola girip "**Uygula**" butonuna tıklayınız.

#### **Güvenlik**

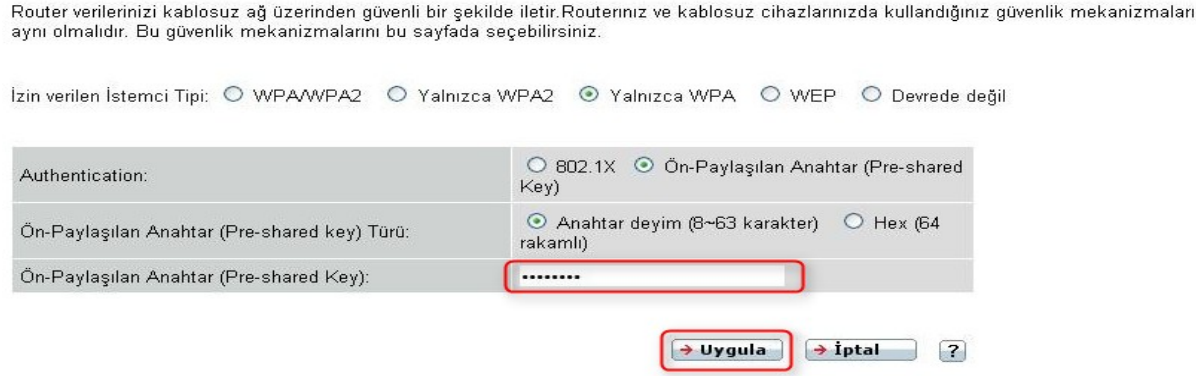

3. Cihazınız ile kablosuz olarak bağlantı kuracak olan tüm cihazlarda aynı şifreyi girmeniz gerekmektedir.

# **<sub>4</sub>** AirTies

## **Bağlantının Sağlanması**

**İşletim sisteminiz XP ise;**

- 1. **Başlat**'a tıklayınız **Denetim Masası**'na giriniz.
- 2. **Ağ Bağlantılarım**'a giriniz.
- 3. **Kablosuz Ağ Bağlantısı**'na sağ tuş tıklayarak **Kullanılabilir Kablosuz Ağları Görüntüle**'ye tıklayınız.

4. Ağ listesinde modeminizi bulunuz, (Yukarıda verdiğiniz yeni isimi bulunuz) **Bağlan** dediğinizde **Network Anahtarı** soracaktır, buraya şifreleme yaparken girdiğiniz şifrenizi alt kısımda da onaylayarak giriniz ve devam ediniz.

Kısa bir süre modeminizin bilgisayarınıza IP ataması için ve Windows'un profil oluşturması için bekledikten sonra, artık sizde **Güvenlik Etkin Kablosuz Ağ** sahibisiniz demektir.

### **İşletim Sisteminiz Vista veya Windows 7 ise;**

1. **Başlat**'a tıklayınız **Denetim Masası**'na giriniz.

2. **Ağ ve Paylaşım Merkezi**'ne giriniz. ( **Windows 7** için Denetim masasında, önce **Ağ ve İnternet** sonra **Ağ ve Paylaşım merkezi**'ni tıklayınız.)

- 3. Ekrandaki menüden **Bir Ağa Bağlan** sekmesine tıklayınız.
- 4. Karşınıza çıkan pencereden modeminizin ismini bularak çift tıklayınız yada bağlan'a basınız.
- 5. Karşınıza gelen şifre kısmına modemde girdiğimiz şifrenizi giriniz ve bağlana basınız.
- 6. Bağlantı başarı ile kurulursa seçeneklerde değişiklik yapmadan **Kapat**'a basınız.

Kısa bir süre modeminizin bilgisayarınıza IP ataması için ve Windows'un profil oluşturması için bekledikten sonra, artık sizde **Güvenlik Etkin Kablosuz Ağ** sahibisiniz demektir.

Airties ürünlerini tercih ettiğiniz için teşekkür ederiz.

Saygılarımızla.